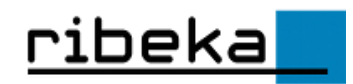

# Gw Mobil® **GW-Mobil Classic** Handbuch

Stand 10/2023

# Inhalt:

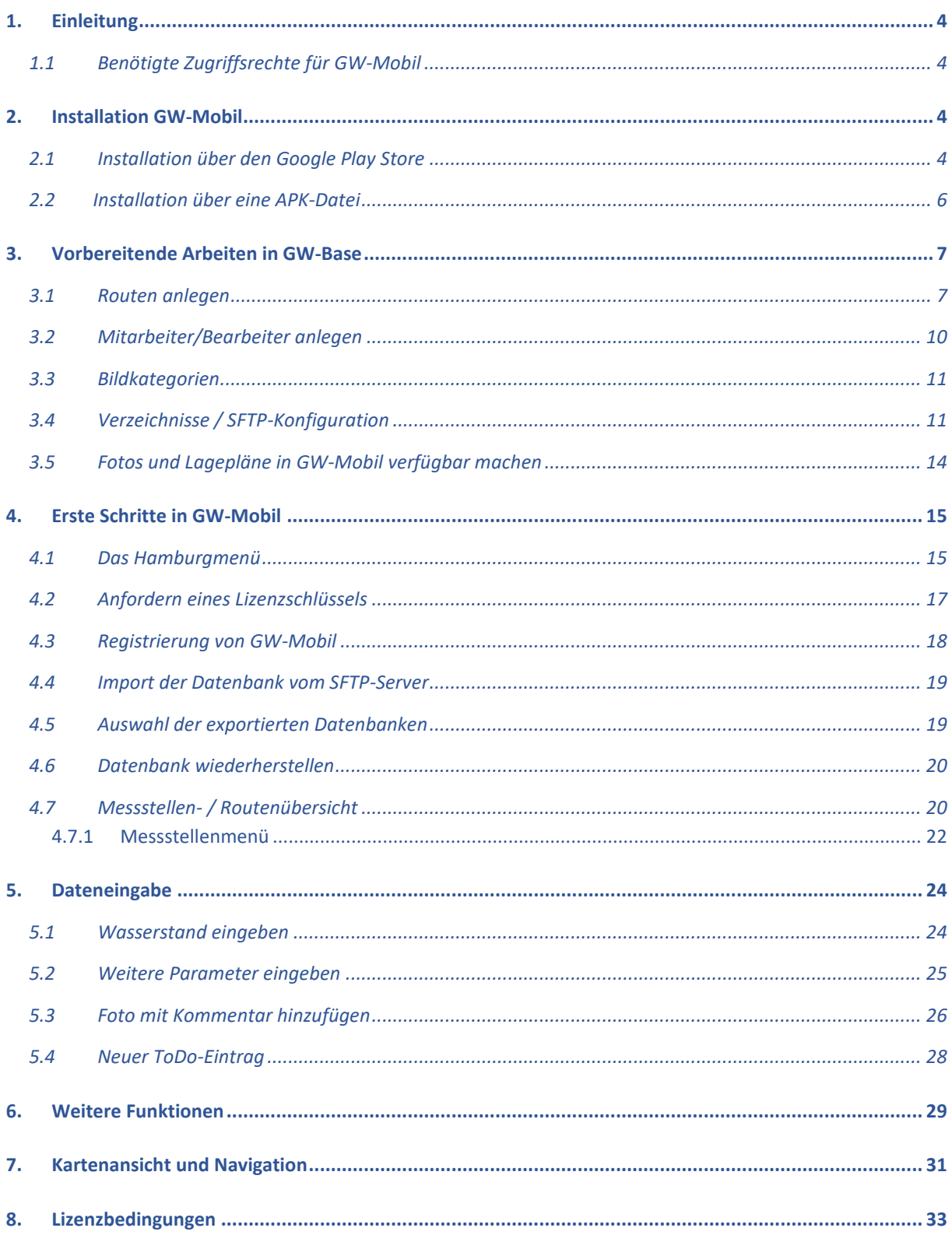

# Abbildungsverzeichnis:

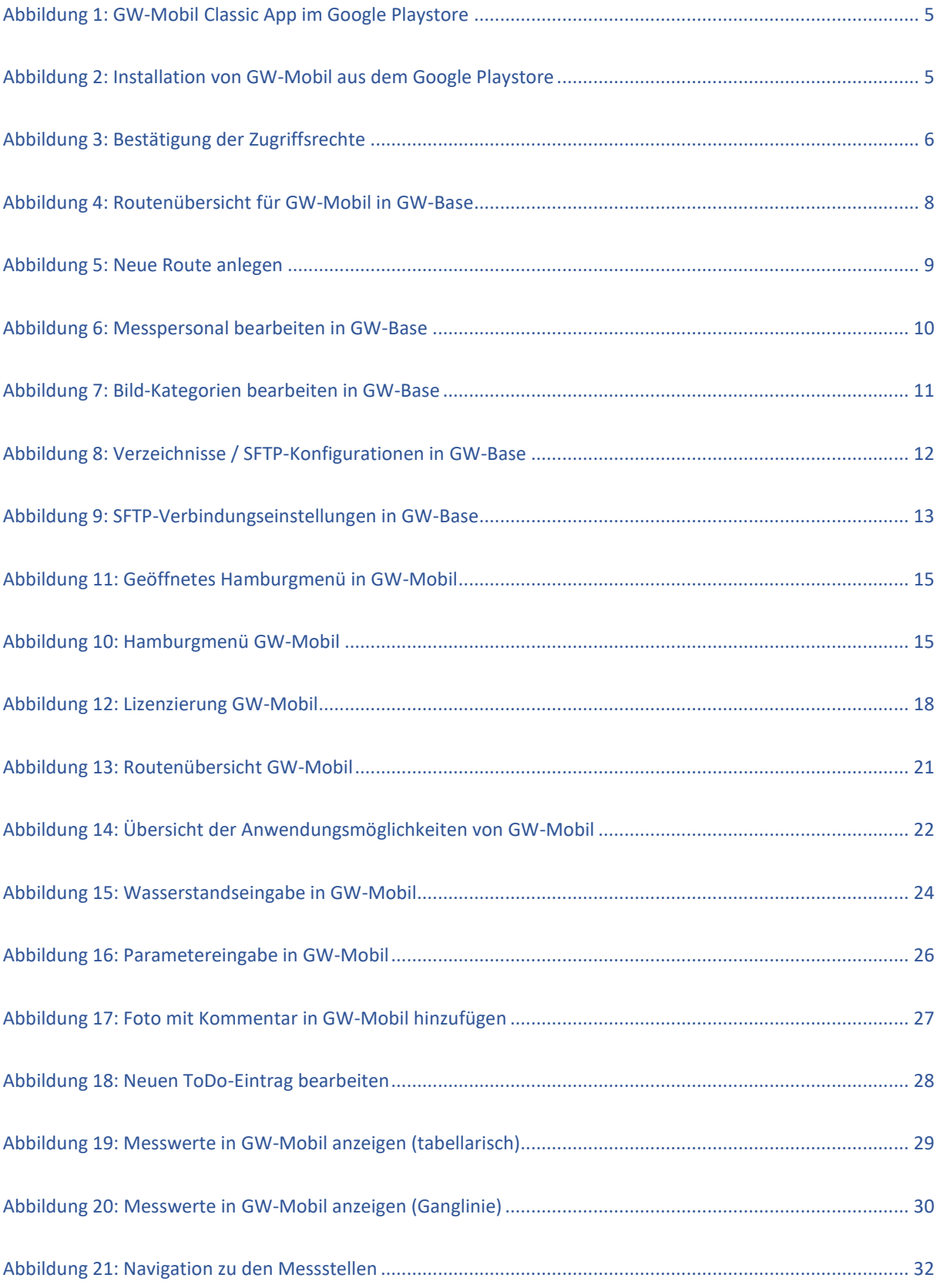

# <span id="page-3-0"></span>**1.Einleitung**

GW-Mobil dient der mobilen Erfassung von Grundwasserdaten im Gelände. GW-Mobil kann auf allen gängigen Android-Smartphones ab der Betriebssystemversion 6 genutzt werden.

## <span id="page-3-1"></span>**1.1 Benötigte Zugriffsrechte für GW-Mobil**

GW-Mobil benötigt Zugriffsrechte, welche während der Installation respektive bei Aufruf bestimmter Funktionen bestätigt werden müssen. Dies betrifft die Kamera, den Speicher sowie Daten und Medien.

# <span id="page-3-2"></span>**2. Installation GW-Mobil**

Die Installation von GW-Mobil für Android™ kann über zwei Wege erfolgen. Die erste und bequemere Möglichkeit ist die Installation über den Google Play Store. Die zweite Möglichkeit ist die direkte Installation über einen Download der APK-Datei.

## <span id="page-3-3"></span>**2.1 Installation über den Google Play Store**

Bevor Sie GW-Mobil über den Google Play Store installieren können, müssen Sie ein gültiges Google-Konto bzw. zusätzlich eine E-Mailadresse bei Google-Mail registriert haben.

- 1. Starten Sie auf Ihrem Androidgerät den Play Store und geben Sie dort den Suchbegriff "GW-Mobil" ein.
- 2. Klicken Sie auf das GW-Mobil-Symbol. Sie werden dann auf die nächste Seite weitergeleitet.

3. Klicken Sie anschließend auf den Button "Installieren". Nach der Installation prüfen Sie bitte die App-Berechtigungen von GW-Mobil Classic über die Endgerät-Einstellungen unter Apps (s. Abb. 2 & 3).

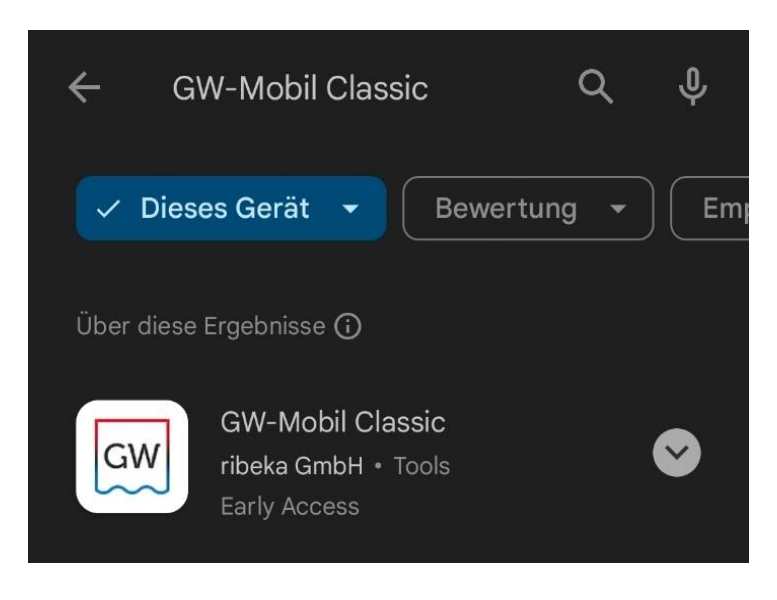

*Abbildung 1: GW-Mobil Classic App im Google Playstore*

<span id="page-4-1"></span><span id="page-4-0"></span>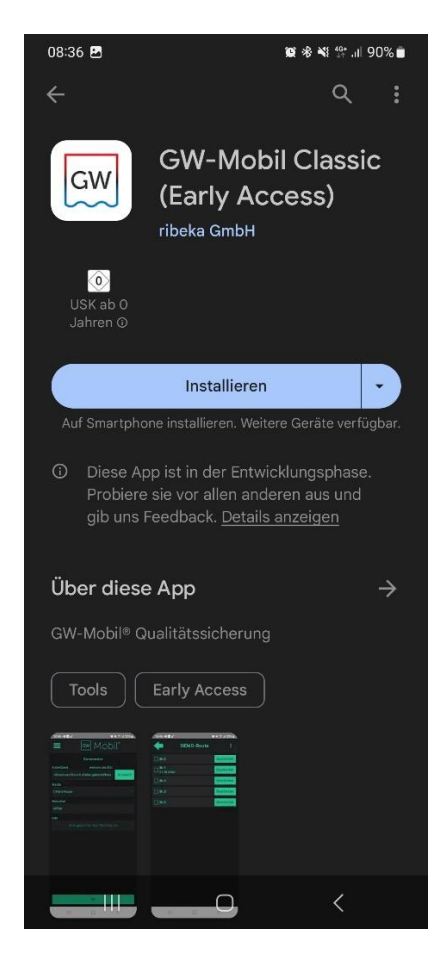

*Abbildung 2: Installation von GW-Mobil aus dem Google Playstore*

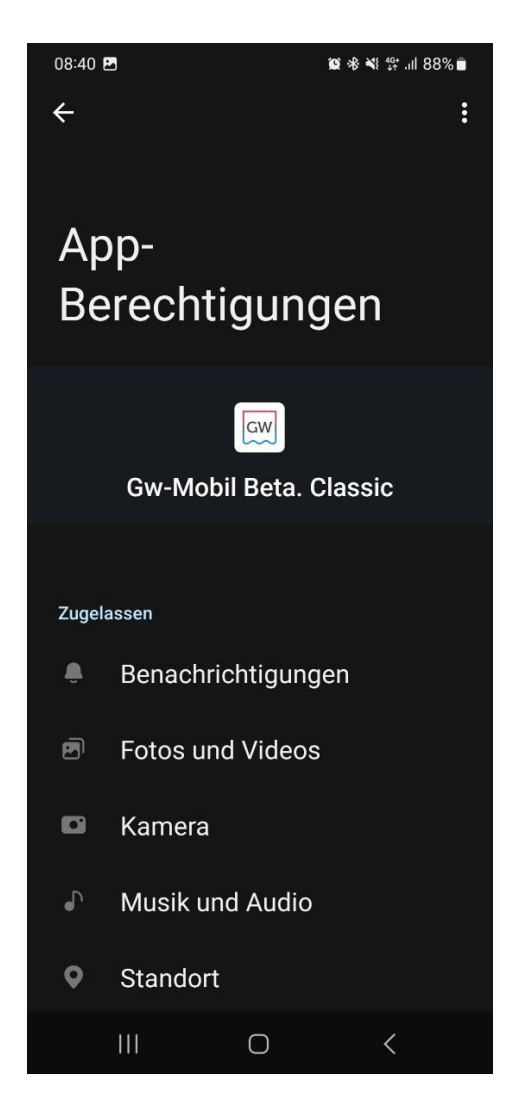

*Abbildung 3: Bestätigung der Zugriffsrechte*

<span id="page-5-1"></span>Akzeptieren Sie alle Berechtigungen. Die angezeigten Berechtigungen werden für die Ausführung von GW-Mobil benötigt (s. Abb. 3).

#### <span id="page-5-0"></span>**2.2 Installation über eine APK-Datei**

**Hinweis:** Im Gegensatz zu der Installation über den Google Play Store müssen bei diesem Installationsweg Updates zukünftig manuell eingepflegt werden.

APK-Dateien ("Android Package") sind Installationsdateien für eine Android-App.

Um eine App über eine APK-Datei direkt auf dem Gerät installieren zu können, muss in den Sicherheitseinstellungen des Gerätes die App-

Installation aus externen/unbekannten Quellen erlaubt sein. Das genaue Prozedere bzw. der genaue Name der Einstellung hierfür variiert von Gerät zu Gerät. Diese ist aber immer in den Geräteeinstellungen im Bereich "Sicherheit" zu finden.

Je nachdem wie die APK-Datei auf Ihr Android-Gerät geladen wurde (über einen Download oder bspw. einen Dateitransfer), können Sie die Datei über das Downloadmenü Ihres Browsers oder über einen Android-Dateimanager öffnen und so den Installationsprozess starten.

# <span id="page-6-0"></span>**3. Vorbereitende Arbeiten in GW-Base**

In GW-Base müssen zunächst auf Basis des vorhandenen Messstellenbestandes Routen zusammengestellt, Benutzer eingerichtet und an das Android-Smartphone übergeben werden. Auf Ihrem Endgerät stehen dann alle Messstellen inkl. Stammdaten, Lageskizze, evtl. Fotos und Lagebeschreibungen zur Verfügung.

## <span id="page-6-1"></span>**3.1 Routen anlegen**

Bevor Sie Daten auf Ihren mobilen Computer exportieren können, müssen Sie mindestens eine Route erstellen. Eine Route ist eine Teilmenge von Messstellen, die nach einer bestimmten Reihenfolge angeordnet sind. Zur Erstellung einer Route aktivieren Sie in GW-Base die Menüoption GW-Mobil>>"Routen/Personal bearbeiten" oder wählen Sie im Benutzeroberfläche von GW-Base das Symbol für GW-Mobil und dann die Option "Routen bearbeiten" aus.

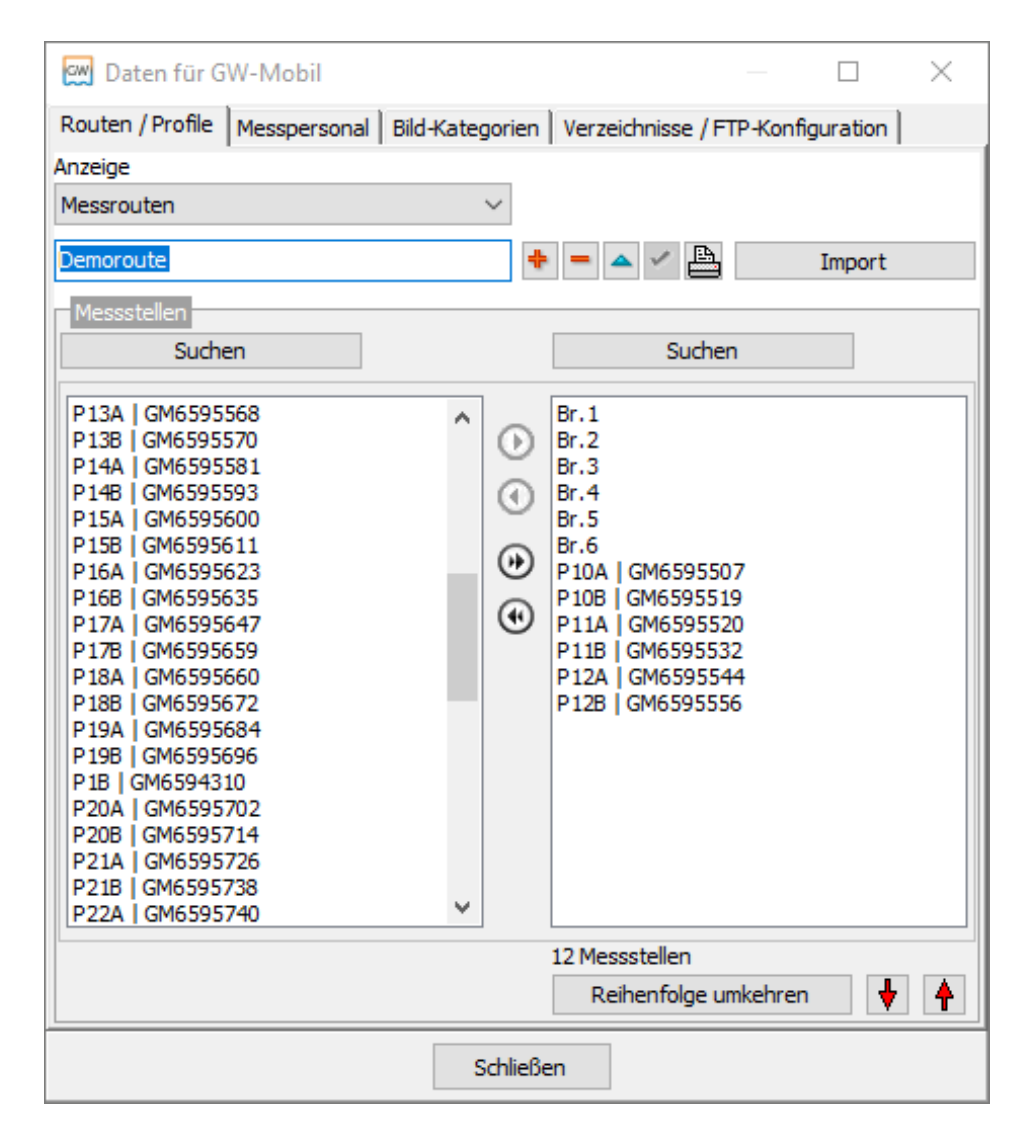

<span id="page-7-0"></span>*Abbildung 4: Routenübersicht für GW-Mobil in GW-Base*

Falls noch keine Routen vorhanden sind, erzeugt GW-Base automatisch eine Route mit der Bezeichnung Route\_1. Zur Erstellung einer weiteren Route aktivieren Sie den Schalter +. Sie werden dann nach dem Namen der Route gefragt. Um eine Route zu löschen, aktivieren Sie den Schalter  $\Box$ . Möchten Sie den Namen einer bereits bestehenden Route ändern, verwenden Sie den Schalter

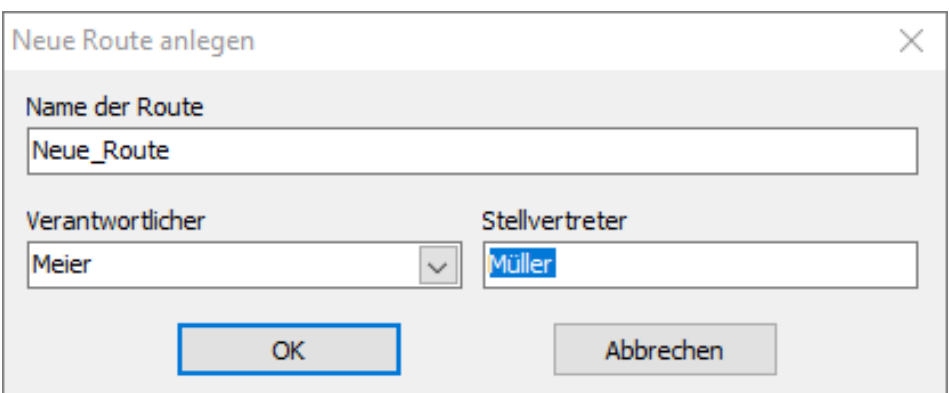

*Abbildung 5: Neue Route anlegen*

<span id="page-8-0"></span>Wenn Sie eine neue Route anlegen (oder eine bestehende bearbeiten), können Sie neben dem Namen der Route optional auch verantwortliches Personal definieren.

Bitte beachten Sie: Falls Sie einen Verantwortlichen sowie einen Stellvertreter definieren, steht nach Auswahl der Route in GW-Mobil nicht mehr das gesamte Messpersonal, sondern lediglich die definierten Verantwortlichen zur Anmeldung zur Verfügung. Siehe auch Abschnitt "Daten auf Mobilgerät exportieren".

Auf der linken Seite des Fensters sind alle Messstellen der aktiven Auswahl aufgelistet. Rechts werden die Messstellen angezeigt, die zur ausgewählten Route gehören. Um eine Messstelle in eine Route einzufügen oder zu löschen, verwenden sie die Pfeilschalter in der Mitte des Fensters. Alternativ können Sie auch Messstellen über einen Doppelklick mit der Maus von einer auf die andere Seite verschieben. Über den Schalter "Suchen" können Sie nach einer Messstelle in der jeweiligen Liste suchen lassen.

Mit den roten Pfeiltasten lassen sich Messstellen in ihrer Position verschieben. Durch Klick auf "Reihenfolge umkehren" werden die Messstellen umgekehrt sortiert.

Über die Schaltfläche "Import" kann die Routen-Erstellung über eine importierte Excel-Tabelle erfolgen. Die Excel-Tabelle sollte dabei alle Messstationen in der Reihenfolge enthalten, wie sie in der Messroute vorkommen sollen (pro Zeile eine Messstelle). Erstellen Sie dazu zunächst mit Hilfe des Schalters  $\bigstar$  eine neue leere Route und klicken Sie dann auf den Schalter "Import". Wählen Sie die Excel-Tabelle im Auswahlfenster aus und klicken Sie auf "Öffnen". Die Stationen werden nun in Ihre Route importiert.

<span id="page-9-0"></span>Hinweis: Die Organisation der Messstellen in einer Route kann auch im Kartenfenster erfolgen.

## **3.2 Mitarbeiter/Bearbeiter anlegen**

Die Anmeldung beim Programmstart von GW-Mobil erfolgt mit dem Namen und, falls in GW-Base eingerichtet, auch mit einer PIN. Dafür müssen in GW-Base die Namen zuvor erfasst werden. Wählen Sie hierzu den Reiter "Messpersonal".

Um eine neue Person hinzuzufügen, klicken Sie auf den Schalter und geben den Namen der Person ein. Sie können festlegen, ob diese Person in GW-Mobil die zuletzt gemessenen Wasserstände einsehen darf und/oder ob sie berechtigt ist, die Stammdaten einer Messstelle anzupassen. Wahlweise können Sie eine vierstellige persönliche Identifikationsnummer (PIN) bestimmen. Wenn eine solche vergeben ist, muss die für die jeweilige Person festgelegte PIN in den Login-Dialog von GW-Mobil eingegeben werden, damit diese Person identifiziert werden kann.

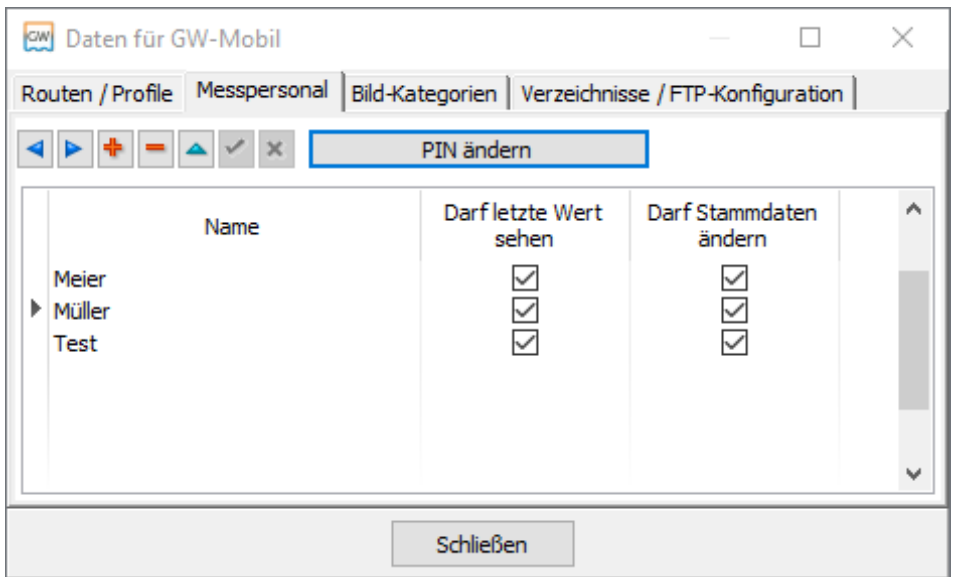

*Abbildung 6: Messpersonal bearbeiten in GW-Base*

<span id="page-9-1"></span>**Hinweis:** Für jeden mit GW-Mobil gemessenen Wasserstand wird darüber hinaus der Name des Feldoperators gespeichert. Dieser Name wird in GW-Base auf der Seite für die Wasserstände angezeigt. **Wichtig:** In GW-Mobil sind nur solche Parameter verfügbar, die als Vor-Ort-Parameter im Parameter-Katalog von GW-Base festgelegt worden sind.

## <span id="page-10-0"></span>**3.3 Bildkategorien**

Über GW-Mobil aufgenommene Fotos können mit zugehörigem Messstellennamen, Bildkategorie sowie einem Freitext abgespeichert werden. Die für die Foto zur Verfügung stehenden Bildkategorien finden Sie in einem Auswahlkatalog, der zuvor über GW-Base definiert werden muss.

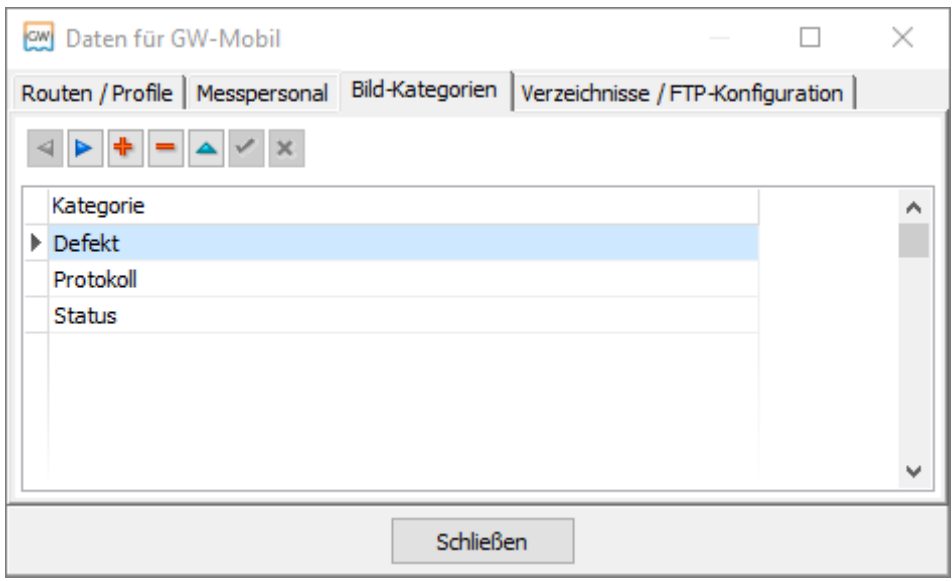

*Abbildung 7: Bild-Kategorien bearbeiten in GW-Base*

<span id="page-10-2"></span>Über den Schalter + können Sie neue Bildkategorien einrichten, über den Schalter  $\triangle$  bestehende bearbeiten oder über  $\Box$  bestehende löschen.

## **3.4 Verzeichnisse / SFTP-Konfiguration**

<span id="page-10-1"></span>Über einen SFTP-Server können die Daten von GW-Base nach GW-Mobil exportiert bzw. importiert werden. Es müssen sowohl die genutzten Server-Verbindungsdaten, als auch die genutzten Verzeichnisse eingerichtet werden.

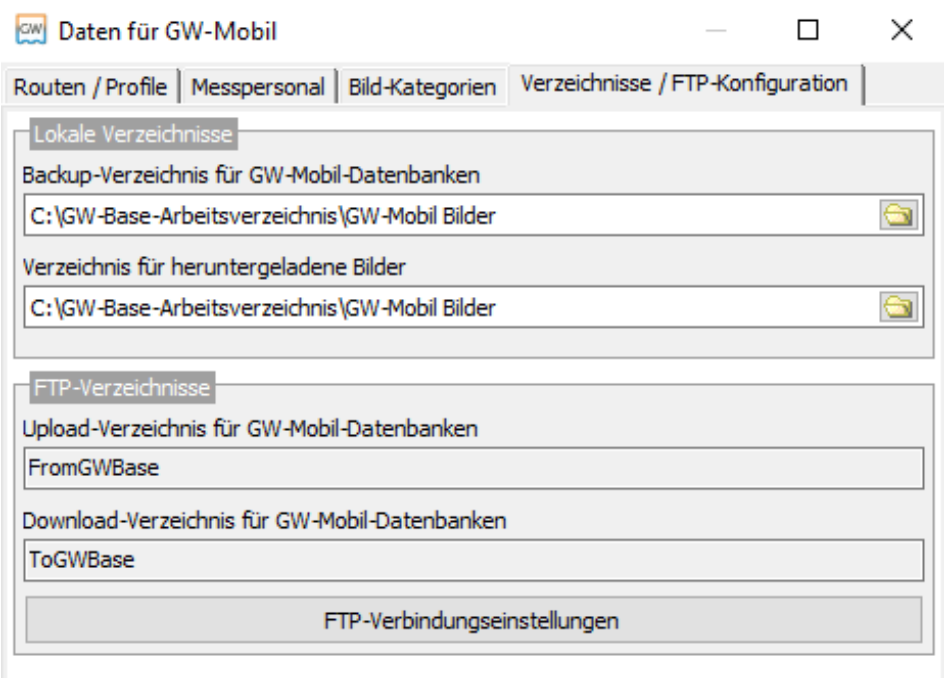

*Abbildung 8: Verzeichnisse / SFTP-Konfigurationen in GW-Base*

- <span id="page-11-0"></span>• *Backup-Verzeichnis für GW-Mobil-Datenbanken:* Nach Herunterladen und erfolgreichem Import in GW-Base werden die GW-Mobil-Datenbanken vom SFTP-Server gelöscht und ein Backup in das angegebene Verzeichnis geschoben.
- *Verzeichnis für heruntergeladene Bilder:* Mit GW-Mobil aufgenommene Fotos werden nach dem Herunterladen in diesem Verzeichnis abgelegt.
- *Upload-Verzeichnis für GW-Mobil-Datenbanken:* Verzeichnis auf dem SFTP-Server, in welchem die in GW-Base erstellten Messrouten und GW-Mobil-Datenbanken abgelegt werden und für GW-Mobil zur Verfügung stehen.
- *Download-Verzeichnis für GW-Mobil-Datenbanken:* Verzeichnis, in dem GW-Mobil Datenbanken mit neuen Messwerten ablegt und dann von GW-Base heruntergeladen und importiert werden können.
- *Download-Verzeichnis für Bilder:* Verzeichnis, in dem GW-Mobil neu aufgenommene Fotos ablegt, die dann von GW-Base heruntergeladen werden können.

#### **SFTP-Verbindungseinstellungen**

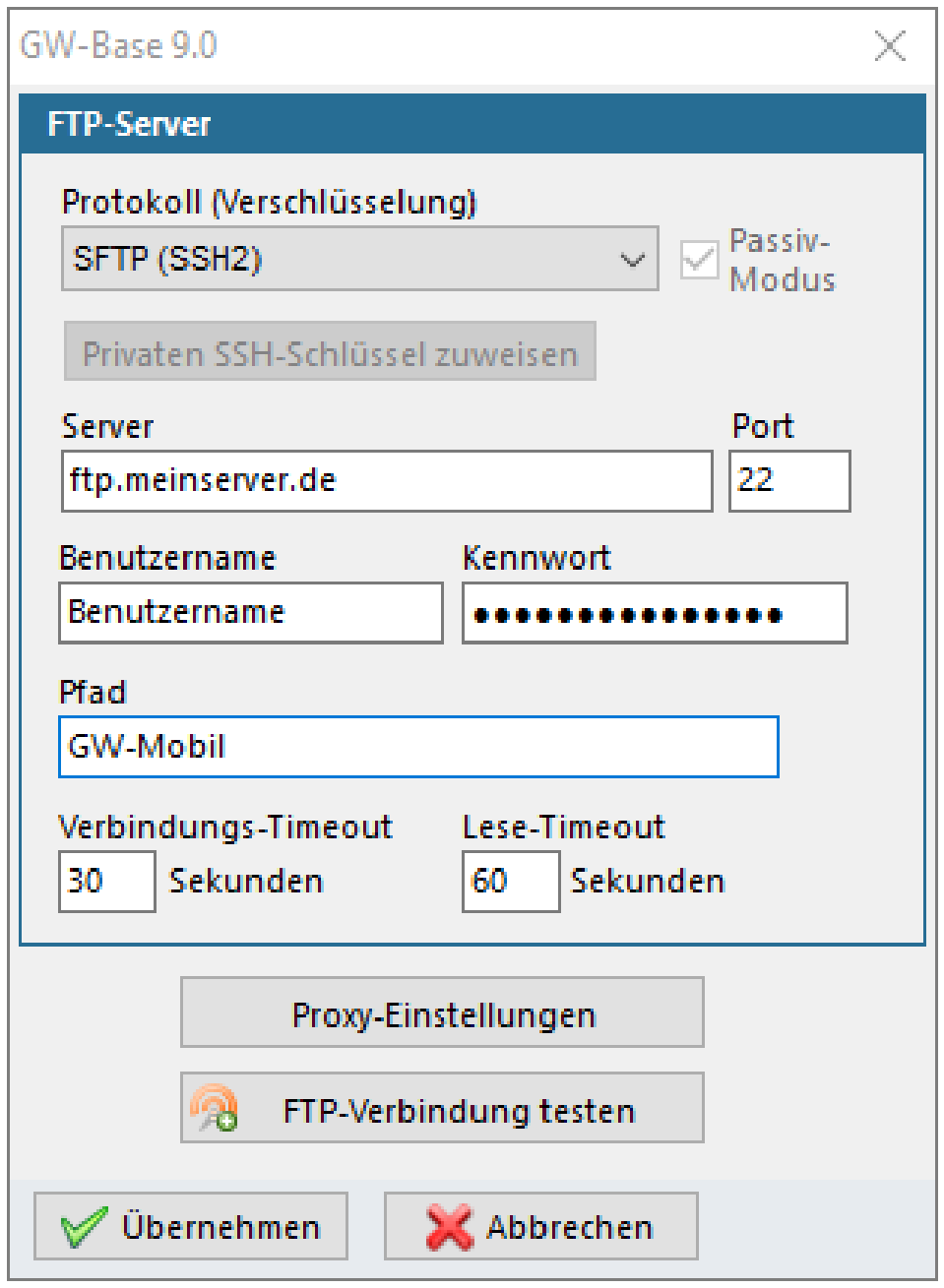

*Abbildung 9: SFTP-Verbindungseinstellungen in GW-Base*

<span id="page-12-0"></span>• *Protokoll (Verschlüsselung):*

Bitte wählen Sie hier das genutzte SFTP-Protokoll (bspw. unverschlüsseltes FTP oder SSH-verschlüsseltes SFTP)

• *Server:*

Adresse des genutzten SFTP-Servers

• *Port:* 

Genutzter SFTP-Port (bspw. 21 für FTP, 22 für SFTP)

- *Benutzername:* SFTP-Benutzername
- *Kennwort:* zugehöriges SFTP-Kennwort
- *Pfad:* Falls sich die zuvor definierten SFTP-Verzeichnisse (GW-Base Up- und Download) nicht direkt im "Home" Verzeichnis des verwendeten SFTP-Users befinden, muss zusätzlich ein Pfad zu diesen Verzeichnissen angegeben werden.

**Bitte beachten Sie:** Falls Sie einen Proxy-Server zur Verbindung ins Internet nutzen, müssen Sie diesen gegebenenfalls noch über den Button "Proxy-Einstellungen" konfigurieren.

## <span id="page-13-0"></span>**3.5 Fotos und Lagepläne in GW-Mobil verfügbar machen**

Falls Sie im Gelände auch auf Fotos oder Lagepläne der Messstellen zugreifen möchten, müssen folgende Punkte beachtet werden:

- Der Dateiname des Fotos bzw. des Lageplans muss in GW-Base bei den Stammdaten der Messstelle hinterlegt werden (Felder **Lageplan-Datei** und **Foto-Datei** auf der Eingabeseite **Allgemein**) und als Standard-Datei markiert sein.
- Die Dateien müssen im JPG-Format (Datei-Endung .jpg) vorliegen.
- Die Dateien müssen manuell auf das Smartphone in ein beliebiges Verzeichnis übertragen werden.
- Alle Dateien müssen sich auf dem Smartphone im gleichen Verzeichnis befinden.

# <span id="page-14-0"></span>**4. Erste Schritte in GW-Mobil**

#### <span id="page-14-1"></span>**4.1 Das Hamburgmenü**

Über das sogenannte Hamburgermenü (Aufklappen des Menüs über die 3-Striche) erreichen Sie das Hauptmenü. In diesem Menü sind einige Grundfunktionen sowie alle Einstellungsmöglichkeiten untergebracht.

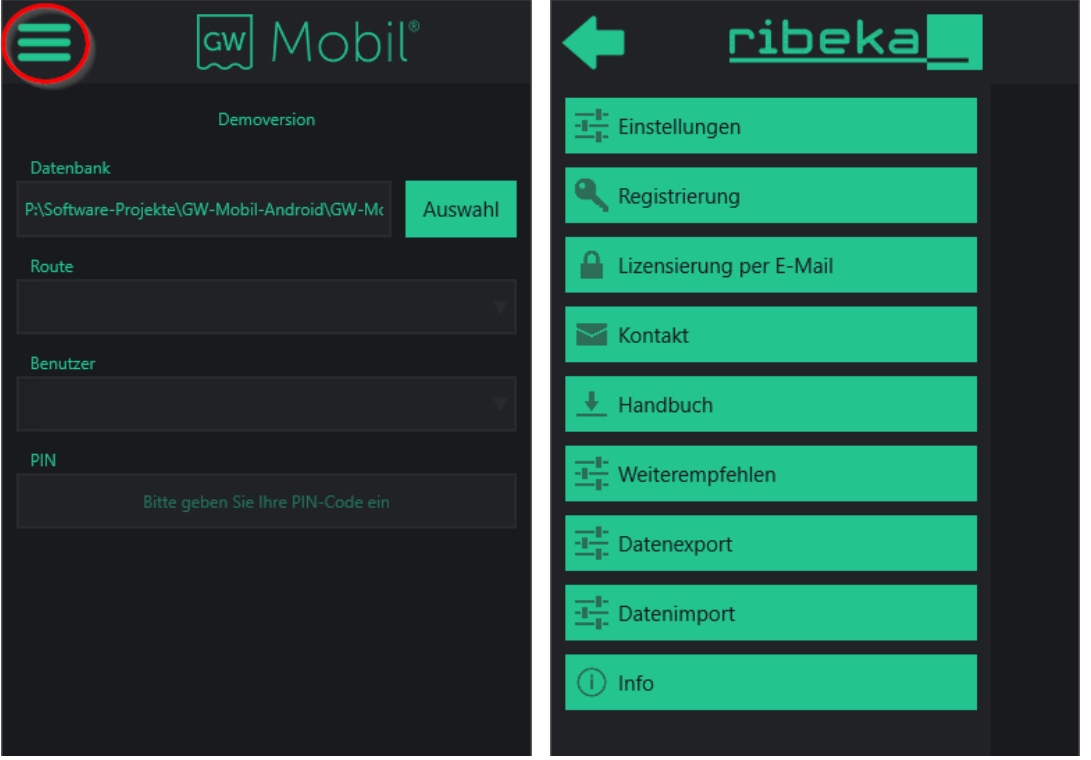

<span id="page-14-2"></span>Abbildung 10: Hamburgmenü GW-Mobil Abbildung 11: Geöffnetes Hamburgmenü in GW-*Mobil*

#### **Verfügbare Optionen:**

#### • **Einstellungen:**

Öffnet ein weiteres Fenster zum permanenten Speichern/Festlegen von Optionen:

- o Auswahl der Sprache
- o Verwendetes Farbschema (Default ist "Dunkel")
- o Verknüpfte Kartenanwendung
- o Einstellungen zur Fotoqualität
- o Grundeinstellungen zur Dateneingabe
- o Backup- und Grafikverzeichnisse
- o Einstellungen der SFTP-verbindung
- *Lizenzierung per Mail:* Hier kann der Lizenzschlüssel per Mail angefordert werden.

#### • *Registrierung:*

Den erhaltenen Lizenzschlüssel geben Sie unter "Registrierung" ein.

#### • *Kontakt:*

Bei weiteren Supportfragen bzw. Hilfestellung können Sie uns über den Menüpunkt "Kontakt" erreichen. Der Schalter öffnet Ihr externes E-Mailprogramm (E-Mail-Konto muss vorher eingerichtet sein) und trägt automatisch unsere Kontakt-Mailadresse ein.

#### • *Weiterempfehlen:*

Beim Betätigen dieses Menüpunktes können Sie GW-Mobil an Bekannte, Geschäftskontakte oder andere Interessenten weiterempfehlen. Es werden mehrere Sozialnetzwerke bzw. Apps unterstützt. z.B. Facebook, WhatsApp, Twitter, Google+, Hangouts oder auch einfacher Mail- bzw. SMS-Versand.

#### • *Handbuch:*

Sie können nun ganz bequem in unserer App das GW-Mobil für Android™-Handbuch als PDF downloaden. Somit ist das Handbuch auch mobil jederzeit für Sie verfügbar.

#### • *Datenexport:*

Lädt die aktuell genutzte GW-Mobil-Datenbank sowie alle aufgenommenen Fotos auf den eingestellten SFTP-Server hoch. • *Datenimport:*

Lädt von GW-Base erstellte Messrouten/GW-Mobil-Datenbanken vom SFTP-Server.

• *Info:* Lizenzinformationen

#### <span id="page-16-0"></span>**4.2 Anfordern eines Lizenzschlüssels**

Um GW-Mobil für Android™ mit allen Funktionen nutzen zu können, müssen Sie Ihre Demoversion mit einem Lizenzschlüssel freischalten.

Den Lizenzschlüssel können Sie über GW-Mobil anfordern. Hier die einzelnen Schritte:

- 1. Klicken Sie auf das sog. Hamburgermenü-Symbol
- 2. Klicken Sie im Hamburgermenü auf "Lizenzierung per Mail". Es öffnet sich nun ein Fenster mit Ihrer Geräte-ID und einem Infotext.
- 3. Nun klicken Sie auf "Lizenzschlüssel anfordern" um Ihr E-Mail-Programm auszuwählen. Voraussetzung ist ein eingerichtetes E-Mail-Konto auf Ihrem Gerät.
- 4. Danach erscheint eine E-Mail mit einem Standardtext für die Lizenzschlüsselanforderung.

Hier müssen Sie nur die Felder mit Ihrem Namen ([Mein Name]), Ihrer Firma ([Meine Firma]) und Ihren Kontaktdaten ([Meine Kontaktdaten], Anschrift des Unternehmens und Telefon/-fax) ersetzen.

*[Bitte beachten Sie das wir Ihnen, bei noch nicht erworbener Lizenz, vorerst ein Angebot für unser Produkt zukommen lassen.]*

5. Anschließend senden Sie bitte die E-Mail an die von uns eingetragene Mailadresse ([license@ribeka.com\)](mailto:license@ribeka.com). Wir werden Ihnen in Kürze eine Mail mit dem Lizenzschlüssel zusenden.

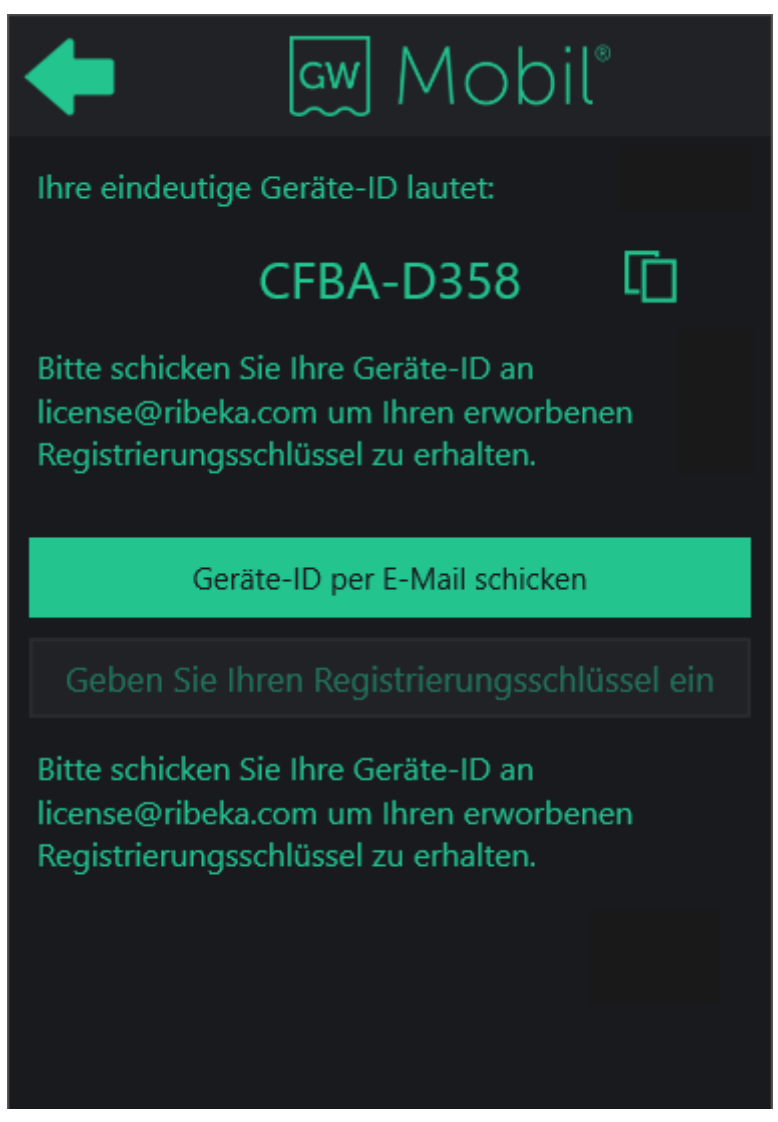

*Abbildung 12: Lizenzierung GW-Mobil*

#### <span id="page-17-1"></span><span id="page-17-0"></span>**4.3 Registrierung von GW-Mobil**

Nach dem Erhalt Ihres Lizenzierungsschlüssel ist der letzte Schritt zur Freischaltung Ihrer Vollversion die Eingabe des Schlüssels in GW-Mobil.

Der Lizenzierungsschlüssel ist gerätespezifisch, d.h. der Lizenzschlüssel ist nur für das Mobilgerät vorgesehen , mit dem Sie den Schlüssel auch angefordert haben.

Für die Freischaltung müssen Sie Folgende Schritte durchführen:

- 1. Öffnen Sie die App
- 2. Klicken Sie auf das Hamburgermenü-Symbol
- 3. Klicken Sie dann auf "Registrierung" und es öffnet sich erneut ein Fenster.
- 4. Tippen Sie den Lizenzierungsschlüssel im unteren Textfeld ein und klicken auf "Registrieren".
- 5. Sie erhalten bei korrekter Schlüsseleingabe eine Bestätigung.

#### <span id="page-18-0"></span>**4.4 Import der Datenbank vom SFTP-Server**

Öffnen Sie das Hamburgmenü und wählen Sie den Datenimport aus. Im Auswahlfenster werden Ihnen alle Datenbanken angezeigt, die auf dem SFTP-Server zur Verfügung stehen. Laden Sie die gewünschte Datenbank über den "Download"-Button herunter.

#### <span id="page-18-1"></span>**4.5 Auswahl der exportierten Datenbanken**

Wählen Sie zu Beginn die gewünschte Datenbank mit Ihren Messstellen. Hierzu betätigen Sie den "Auswahl"- Button in der Ecke oben rechts am Bildschirm.

Sie gelangen nun in den Datei-Manager, mit dem Sie zum Speicherort der Datenbank navigieren können. Sie können die Datenbank durch antippen öffnen.

#### **Benutzer auswählen**

Nach Auswahl der Datenbank müssen Sie sich mit Ihrem Namen und ggf. mit einer 4-stelligen PIN anmelden. Die Namen der berechtigten Benutzer und die optionale PIN werden in GW-Base verwaltet (siehe GW-Base Handbuch).

#### **Routenauswahl**

In einer Datenbank können mehrere Routen enthalten sein. Bitte wählen Sie daher die Route aus, die Sie bearbeiten wollen. Klicken Sie nun auf "OK". Anschließend werden Sie zur Messstellenübersicht weitergeleitet.

#### <span id="page-19-0"></span>**4.6 Datenbank wiederherstellen**

Falls eine GW-Mobil-Datenbank gelöscht wurde, kann diese wiederhergestellt werden. Um eine Datenbank wiederherzustellen, aktivieren Sie den "Datenbank wiederherstellen"- Button. Der Button ist nur aktiv, wenn Sie zuvor noch keine Datenbank ausgewählt haben. Die Sicherungen werden in das gewählte Backupverzeichnis hinterlegt (vgl. Kap. 4.5)

Die gesicherte Datenbank (Datenbank-Backup) wird ebenfalls im Datei-Manager angezeigt. Nach Auswahl der Sicherungsdatei wird die Datenbank im ursprünglichen Datenbank-Verzeichnis wiederhergestellt und die Sicherungsdatei gelöscht.

## <span id="page-19-1"></span>**4.7 Messstellen- / Routenübersicht**

Dieses Fenster zeigt eine Liste aller verfügbaren Messstellen der ausgewählten Route. Ein Häkchen in der ersten Spalte zeigt an, ob die Messstelle bereits gemessen wurde. Über das 3-Punkt-Menü (Hamburgermenü) oben rechts können Sie weitere Aktionen wählen. Die Option "Neu initialisieren" setzt alle Messstellen auf "ungemessen" zurück, d.h. das Häkchen in der ersten Spalte wird entfernt.

Durch Anklicken von "Nur unbearbeitete zeigen" können Sie die Liste auf die noch zu messenden Messstellen reduzieren.

Falls Sie die Option "Nur unbearbeitete zeigen" aktiviert haben, werden durch erneute Auswahl nun wieder alle Messstellen angezeigt. (Hinweis: Dabei werden keine Messwerte gelöscht!) Eine Suchfunktion über die Messstellennummer ist über die Option "Suchen" implementiert.

Zusätzlich kann man direkt zu Messstellen mit Barcodenummer navigieren. Hierzu betätigen Sie den Button "Barcode Suche" Sie gelangen so zum integrierten Barcodescanner.

Weitere Informationen in der Liste sind die Messstellen-Nummer, die weitere Bezeichnung und die Lagebeschreibung der Messstelle. Über den Pfeil oben links gelangen Sie zurück zum Startbildschirm.

<span id="page-20-0"></span>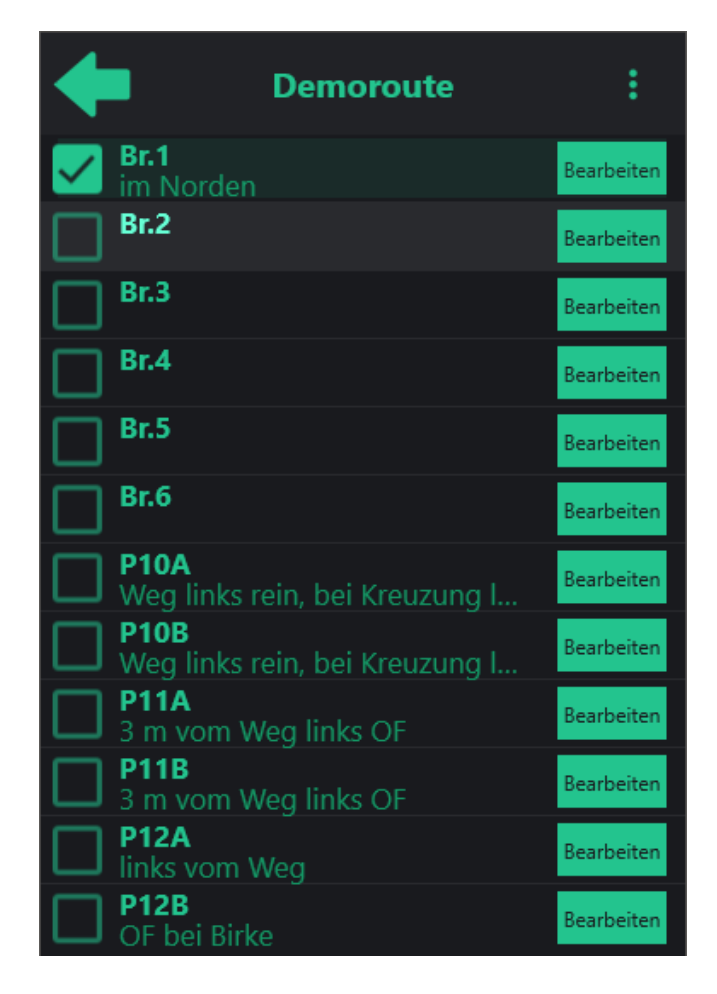

*Abbildung 13: Routenübersicht GW-Mobil*

#### **4.7.1 Messstellenmenü**

<span id="page-21-0"></span>Die Hauptfunktionen zur jeweiligen Messstelle werden über den Button "Bearbeiten" aufgerufen.

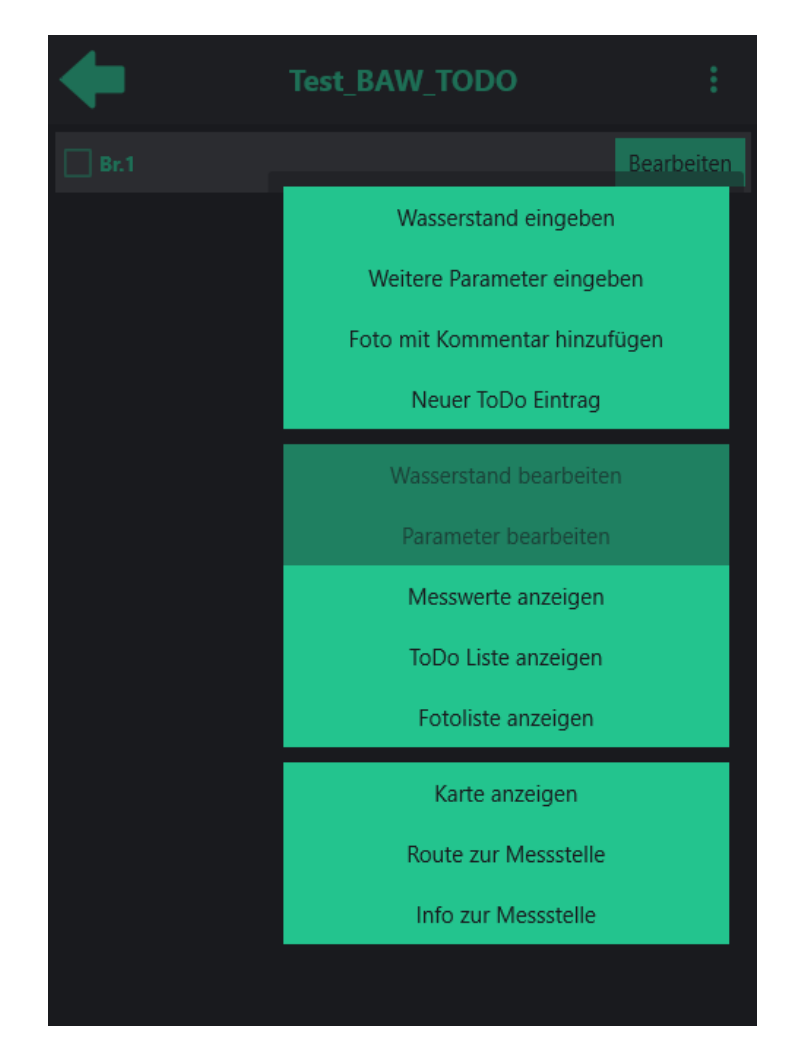

*Abbildung 14: Übersicht der Anwendungsmöglichkeiten von GW-Mobil*

<span id="page-21-1"></span>Über das Optionsmenü der Messstelle stehen Ihnen die folgenden Möglichkeiten zur Verfügung:

- *Wasserstand eingeben:* Öffnet den Dialog zur Eingabe neuer Wasserstände.
- *Weitere Parameter eingeben:* Öffnet den Dialog zur Eingabe von Vor-Ort-Parametern sowie Zählerständen und Betriebsstunden.

#### • *Foto mit Kommentar hinzufügen:*

Öffnet ein Fenster, über welches ein neues Foto mit Angabe der Kategorie sowie eine Beschreibung aufgenommen werden kann.

#### • *Neuer ToDo-Eintrag:*

Öffnet den Dialog zum Anlegen neuer messtellenbezogener Arbeiten.

#### • *Wasserstand bearbeiten:*

Eingegebene Wasserstände können für einen Zeitbereich von max. 24 Stunden bearbeitet, respektive korrigiert werden.

#### • *Parameter bearbeiten:*

Eingegebene Parameter können für einen Zeitbereich von max. 24 Stunden bearbeitet werden.

#### • *Messwerte anzeigen:*

Die über GW-Base mit übertragenen Messwerte sowie neu eingegeben Werte können als Tabelle oder Ganglinie eingesehen werden.

#### • *ToDo-Liste anzeigen:*

Zeigt eine Liste aller vorhandenen messstellenbezogenen Arbeiten.

#### • *Fotoliste anzeigen:*

Zeigt eine Liste aller aufgenommenen Fotos mit Kommentaren.

#### • *Karte anzeigen:*

Zeigt den Standort der Messstelle auf Google Maps.

#### • *Weg zur Messstelle:*

Startet die Navigation zur Messstelle mit Google Maps.

#### • *Info zur Messstelle:*

Zeigt weiterführende Informationen zur Messstelle, z.B. weitere Bezeichnungen, Lage, Grundwasserstockwerk, Messpunkt- und Geländehöhe, Barcode, etc. Falls diese auf den SFTP-Server übertragen wurden, können das Standardbild und der Lageplan abgerufen werden.

## <span id="page-23-0"></span>**5. Dateneingabe**

# **P10A** Abstich Gelotete Tiefe **Oualität** normal Attribut Bemerkung Referenzpunkt Keine Angabe Ausbautiefe 70 Keine Angabe Tiefenbezug Max. Messtiefe 70,8

#### <span id="page-23-1"></span>**5.1 Wasserstand eingeben**

<span id="page-23-2"></span>*Abbildung 15: Wasserstandseingabe in GW-Mobil*

Standardmäßig können Abstich, die gelotete Tiefe der Messstelle und eine Bemerkung zum Messwert aufgenommen werden.

**Hinweis:** Das Bemerkungsfeld erlaubt freie Texteingaben über die Bildschirmtastatur. Die Bildschirmtastatur klappt automatisch auf, nachdem Sie in das Textfeld getippt haben.

Zum Zuklappen der Tastatur klicken Sie, je nach Gerätehersteller, auf "Fertig", "OK" oder das Pfeilsymbol.

Das Qualitätsmerkmal ist in der Standardeinstellung auf "normal" gesetzt. Weitere Auswahlmöglichkeiten sind "unbrauchbar", "Loggermessung" und "manuelle Messung".

Weiterhin können Sie jedem Messwert Attribute (z.B. "Messstelle trocken", "zugeparkt" o.ä.) zuweisen. Die Attribute werden in GW-Base über den Menüpunkt "Kataloge/Attribute für Wasserstandsmessungen" gepflegt und stehen nach dem Export auch für die Verwendung in GW-Mobil zur Verfügung.

Bereits bei der Eingabe werden die Daten auf Plausibilität geprüft um Eingabefehler zu vermeiden. So muss der eingegebene Wert z.B. kleiner als die maximale Messtiefe sein. Überschreitet der Messwert einen definierten Toleranzwert, muss der Messwert explizit nochmals bestätigt werden, bevor er übernommen wird.

## <span id="page-24-0"></span>**5.2 Weitere Parameter eingeben**

Zu jeder Messwertaufnahme können bis zu fünf (in GW-Base vordefinierte) Vor-Ort-Parameter wie z.B. Leitfähigkeit, Temperatur oder Redoxpotential mit angegeben werden. Alle als Vor-Ort-Parameter-definierten Parameter werden in GW-Mobil angezeigt. In das dafür vorgesehene Eingabefeld können Sie den Parameterwert eintragen und dies über das Häkchen bestätigen. Zudem können zu der Messstelle noch Zählerstand, Betriebsstunden, Lufttemperatur und Messtiefe eingetragen werden.

**Hinweis:** GW-Mobil bietet die Möglichkeit gemessene Parameter als Probe oder Analyse zu speichern. Sollten Sie die Parameter als Analyse speichern, werden die Werte beim Import zu GW-Base in den Reiter Loggerdaten importiert. Werden die aufgenommenen Werte in GW-Mobil als Probe gespeichert, so werden diese Werte in GW-Base unter dem Reiter Proben/Analysen importiert (eine neue Probe wird mit Zeitstempel der Messungen angelegt).

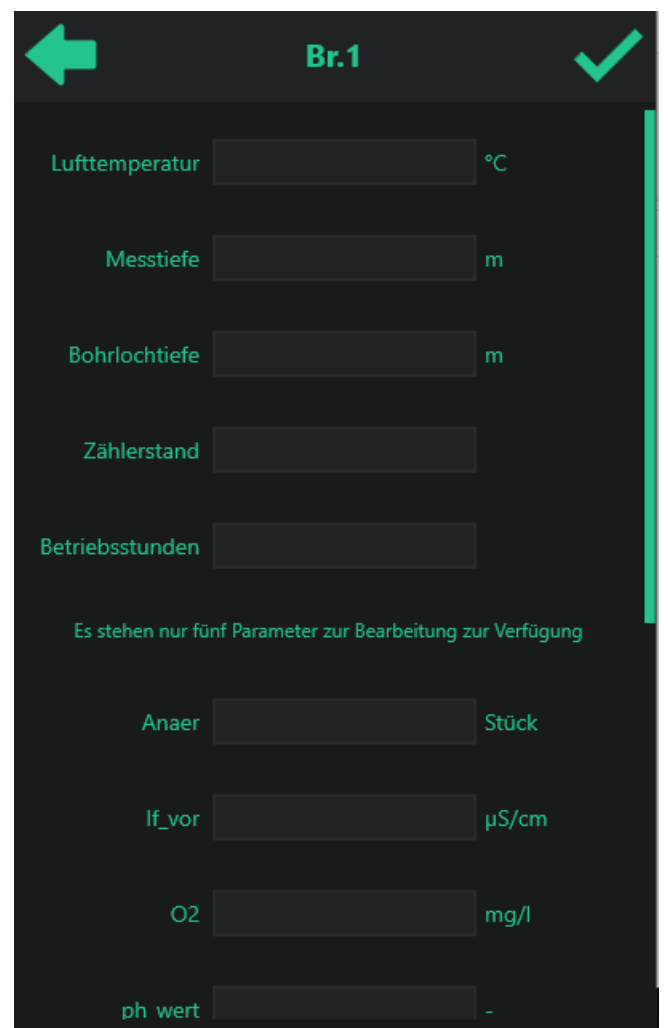

*Abbildung 16: Parametereingabe in GW-Mobil*

#### <span id="page-25-1"></span>**5.3 Foto mit Kommentar hinzufügen**

<span id="page-25-0"></span>Mit GW-Mobil können Fotos der Messstelle zu Dokumentationszwecken aufgenommen und verwaltet werden. Über die Icons unter "Foto" kann entweder ein bereits aufgenommenes Bild hochgeladen, oder ein neues Bild geschossen werden. Mit

Betätigen des Kamera-Icons öffnet sich automatisch die Kamera Ihres Mobilgerätes.

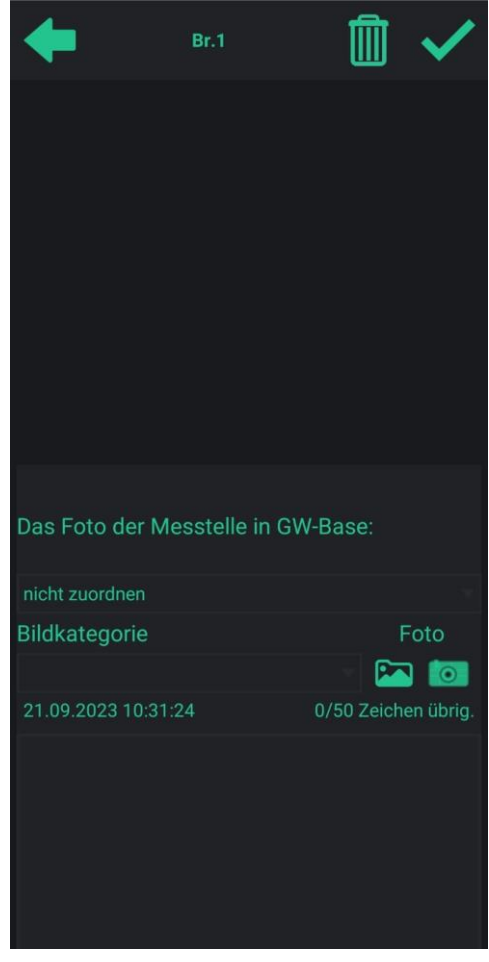

*Abbildung 17: Foto mit Kommentar in GW-Mobil hinzufügen*

<span id="page-26-0"></span>Zur Vervollständigung der Angaben muss eine der vordefinierten Bildkategorien ausgewählt und optional eine Bemerkung eingefügt werden.

**Hinweis**: Mit GW-Mobil aufgenommene Bilder werden beim Upload der Datenbank ebenfalls auf den FSTP-Server hochgeladen. Im Feld aufgenommene Bilder lassen sich in eine "Bildkategorien" (Lageplan, Foto, Status und Sonstiges) einordnen und lassen sich beim Import zu GW-Base in die Dokumentenverwaltung einer Messstelle hinzufügen. Wichtig hierbei ist, dass in den Projekteinstellungen vorab alle Pfade für Lagepläne, Fotos etc. eingetragen worden sind. Diese Pfade sind Voraussetzung für eine direkte Zuordnung der aufgenommenen Bilder in die Dokumentenverwaltung der Messstelle.

#### **5.4 Neuer ToDo-Eintrag**

<span id="page-27-0"></span>Für die Eingabe eines ToDos muss eine Tätigkeitskategorie ausgewählt werden. Falls noch keine Kategorien in der Datenbank vorhanden sind, können Sie neue über GW-Base anlegen. Nach der Auswahl der Kategorie geben Sie einen Beschreibungstext in das untere Textfeld ein. Zum Schluss wird noch ein Datum für den erwarteten Abschluss der Tätigkeit benötigt. Dieses bestätigen Sie wie gewohnt mit "OK". Wurde eine Arbeit von Ihnen erledigt, markieren Sie das Häkchen bei "erledigt" und geben Sie noch eine Bemerkung ein.

|                                              | Br.1 |              |
|----------------------------------------------|------|--------------|
| Erstellt:<br>Erstellungsdatum:<br>Kategorie: |      | 13.07.2023   |
| Keine Kategorie                              |      |              |
| Erledigen bis:                               |      | 13.07.2023 > |
| Reschreibung:                                |      | [0/255]      |
|                                              |      |              |
| Fertig                                       |      | >            |
| Kommentar:                                   |      | [0/255]      |
|                                              |      |              |
|                                              |      |              |

<span id="page-27-1"></span>*Abbildung 18: Neuen ToDo-Eintrag bearbeiten*

# <span id="page-28-0"></span>**6. Weitere Funktionen**

#### **Messwerte anzeigen**

Die von GW-Base übertragenen Messwerte sowie neu eingegeben Werte können als Tabelle, Ganglinie oder Balkendiagramm eingesehen werden.

<span id="page-28-1"></span>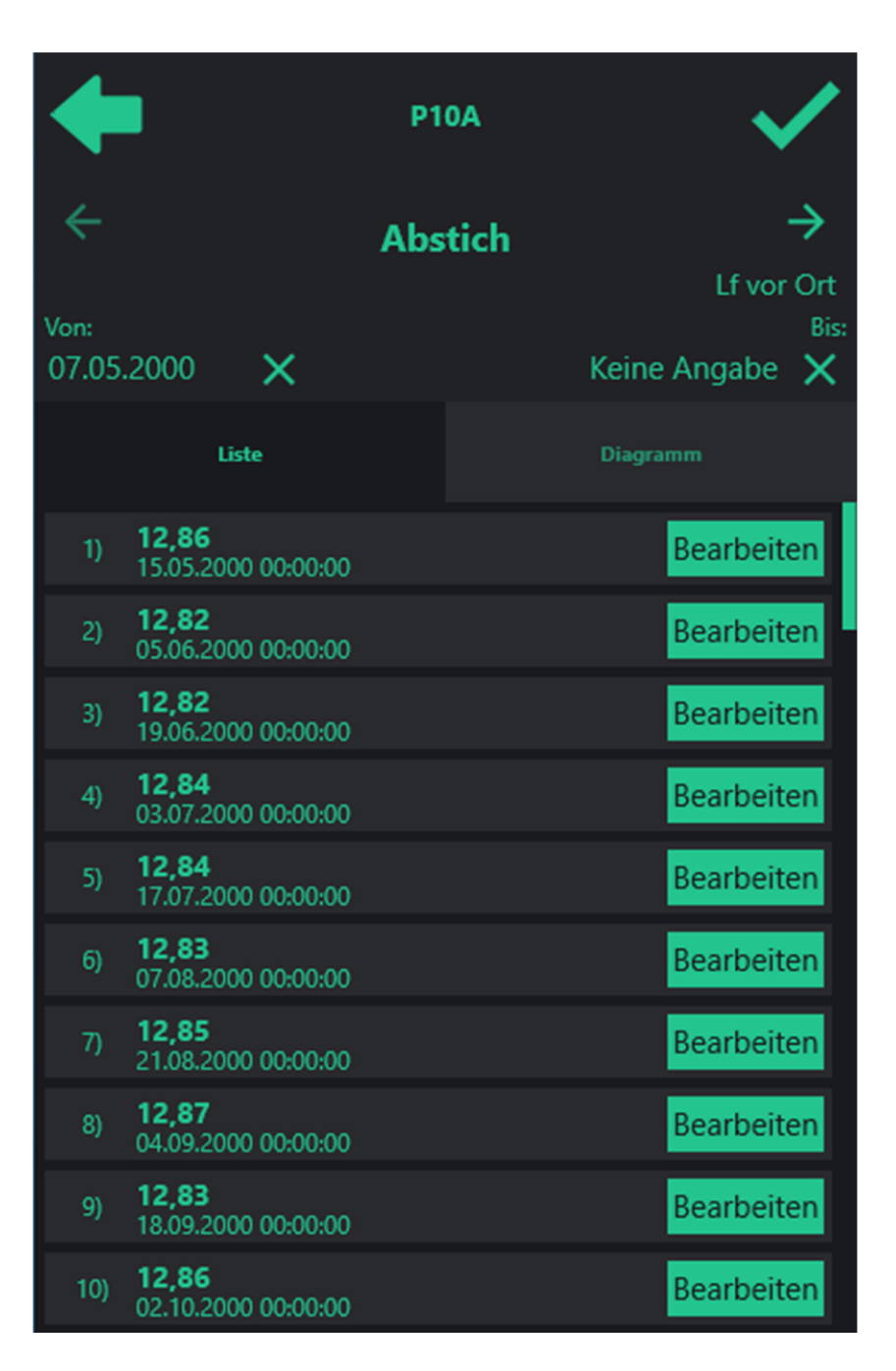

*Abbildung 19: Messwerte in GW-Mobil anzeigen (tabellarisch)*

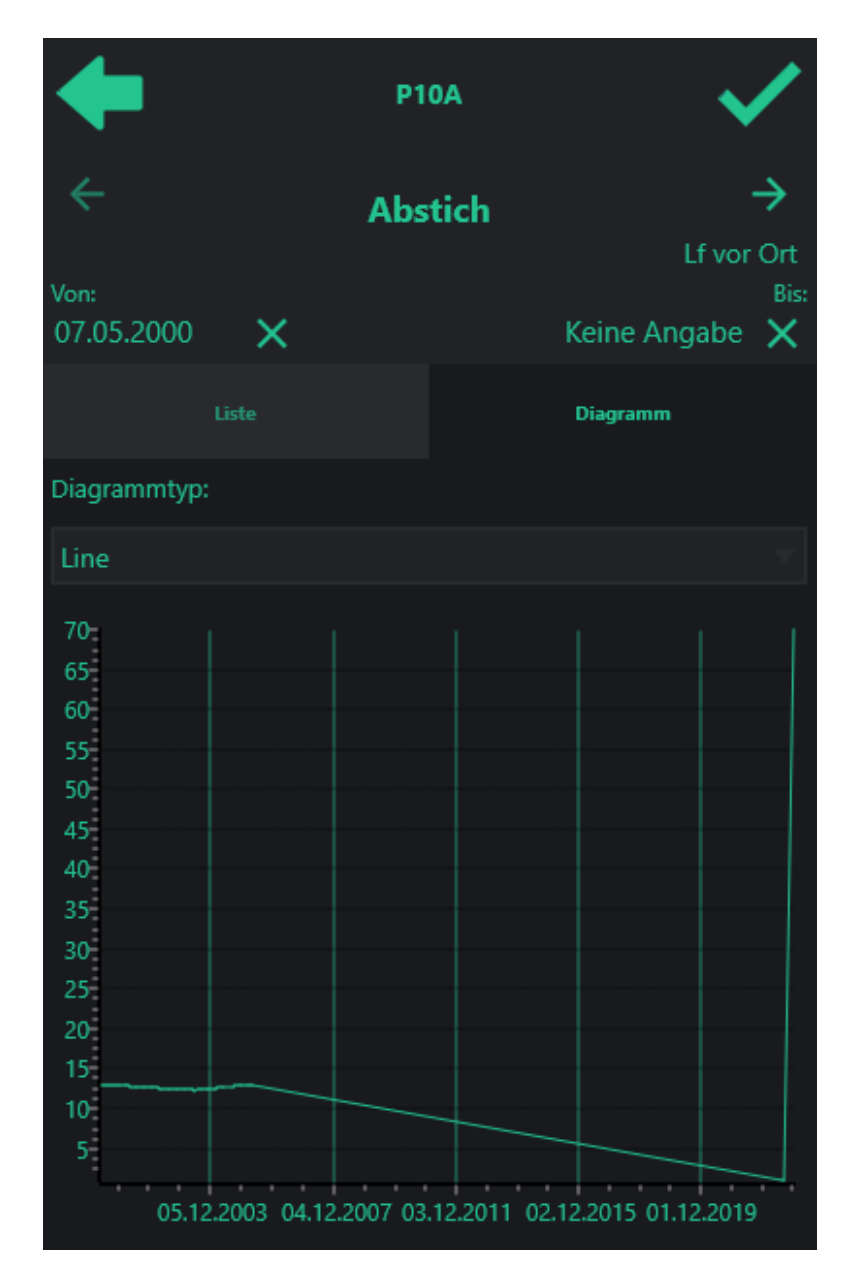

*Abbildung 20: Messwerte in GW-Mobil anzeigen (Ganglinie)*

<span id="page-29-0"></span>Über den "Bearbeiten"-Button können die Werte geändert oder gelöscht werden. Über die Pfeil-Tasten kann zwischen den Parametern gewechselt werden.

#### **ToDo-Liste**

Die ToDos, die für die jeweilige Messstelle zuvor aufgenommen wurden, können über den Button "ToDo-Liste ansehen" eingesehen, bearbeitet oder auch wieder gelöscht werden. Zudem können ToDos auch als bauwerksbezogene Arbeiten von GW-Base zu GW-Mobil importiert werden.

#### **Info zur Messstelle**

Um weitere Informationen zur Messtelle einsehen zu können, tippen Sie auf den Button "Info zur Messtelle".

Hier können Sie Informationen über Referenzpunkt, Tiefenbezug, max. Messtiefe und den zuletzt gespeicherten Wert (mit Datum/- Uhrzeit) zur aktuellen Messstelle einsehen. Falls keine Werte zum jeweiligen Infofeld eingetragen wurden, wird das Feld leer oder mit einem "?" dargestellt. Hier vorgenommene Änderungen an den Werten werden beim Import in GW-Base mit übernommen und in der Datenbank entsprechend überschrieben.

## <span id="page-30-0"></span>**7. Kartenansicht und Navigation**

GW-Mobil ermöglicht die Ansicht der Messstellenlokation auf einer eingestellten Karte. Ebenso kann man sich zur ausgewählten Messstelle navigieren lassen. Um eine der beiden Optionen zu starten, wählen Sie über den Bearbeiten-Button die Option "Karte anzeigen", um den Standort anzeigen zu lassen, oder "Weg zur Messstelle", um die Navigation zu starten.

**Hinweis:** Bitte beachten Sie, dass für die Nutzung der Navigationsfunktion der GPS-Sensor des Smartphones aktiviert und eine stabile Internetverbindung vorhanden sein muss.

Sie werden u.U. aufgefordert eine Standard-Applikation für die Navigation auszuwählen. In der Regel ist auf jedem Android-Smartphone eine Navigations-Applikation vorinstalliert. Falls auf Ihrem Smartphone keine Navigations-App installiert ist, können Sie eine aus dem Google Play Store downloaden. Es gibt es viele kostenlose und kostenpflichtige Navigations-Apps.

<span id="page-31-0"></span>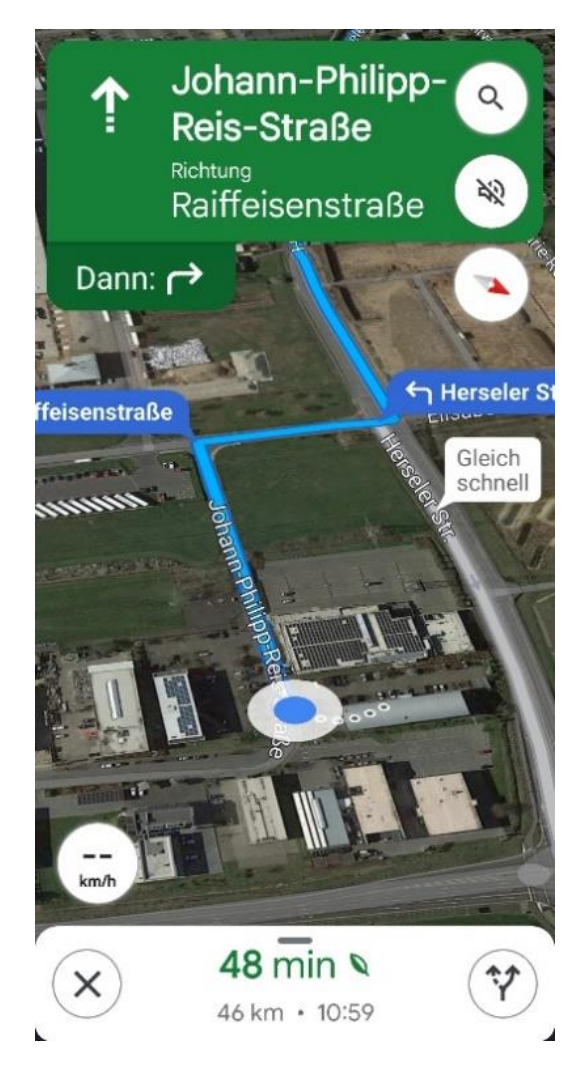

*Abbildung 21: Navigation zu den Messstellen*

## <span id="page-32-0"></span>**8. Lizenzbedingungen**

Durch Installation des Programms werden die nachfolgenden Lizenzbedingungen anerkannt:

#### **§1 Gegenstand der Lizenzvereinbarung**

- 1) Die Software mit der Bezeichnung GW-Mobil für Android™, bestehend aus: - Datenträgern - Handbuch ist urheberrechtlich geschützt.
- 2) Soweit der Lizenzgeber nicht selbst die Schutzrechte an der Software oder Teilen davon besitzt, so besitzt er die Rechte, die die Weitergabe und Nutzung durch Dritte erlauben.
- 3) Die Software wird nicht verkauft, sondern lizenziert. Der Lizenznehmer erhält mit dem Erwerb der Software nur Eigentum an dem körperlichen Datenträger, der Umverpackung und dem Handbuch sowie sonstigem zugehörigem schriftlichem Material.
- 4) Der Lizenznehmer erwirbt mit dem Programm den kostenlosen Support/Hotline für die Funktionalitätsberatung des gelieferten Programms für die Dauer von 3 Monaten ab Auslieferungsdatum. Weitergehender Support (Windowsâ, Hardwareumgebung usw.) ist gesondert zu erwerben.

#### **§2 Umfang der Lizenzeinräumung**

1) Eine Einzelplatzlizenz erlaubt Ihnen die Benutzung einer Kopie der Software auf einem Einzelcomputer unter der Voraussetzung, dass die Software zu jeder Zeit nur auf einem einzigen Computer verwendet wird. Die Benutzung der Software bedeutet, dass die Software entweder in einem temporären Speicher (z.B. RAM) eines Computers oder auf einem permanenten Speicher (z.B. Festplatte, CD-ROM) installiert ist.

Nutzen Sie die Software innerhalb eines Netzwerkes oder Mehrstations-Rechensystems, so umfasst eine Einzelplatzlizenz das Recht, GW-Base einmal auf dem Server zu installieren und in den Arbeitsspeicher eines angeschlossenen Computers zu laden.

Soll das Programm von mehreren Rechnern aus genutzt werden, so ist für jeden Rechner eine Lizenz zu erwerben.

Wenn Sie Mehrfach- oder Netzwerklizenzen für die Software erworben haben, dürfen Sie immer nur höchstens so viele Kopien in Benutzung haben, wie Lizenzen von Ihnen erworben wurden.

Das Programm darf nicht dekompiliert, disassembliert oder zurück entwickelt werden.

Der Lizenznehmer ist berechtigt, von der Software Kopien, insbesondere Sicherungskopien anzufertigen, soweit dies dem üblichen Gebrauch entspricht.

2) Sofern der Lizenznehmer ein Lizenzpaket vom Lizenzgeber erworben hat, ist er berechtigt, Kopien gemäß der Anzahl der erworbenen Lizenzen selbst herzustellen und entsprechend den Regelungen dieses Lizenzvertrages zu nutzen.

#### **§3 Beschränkung der Lizenz**

- 1) Zur Software gehörendes Schriftmaterial ist urheberrechtlich geschützt. Es darf weder vervielfältigt noch verbreitet werden.
- 2) Das Recht zur Benutzung der Software kann nur mit schriftlicher Einwilligung des Lizenzgebers und unter den Bedingungen dieses Vertrages auf Dritte übertragen werden.
- 3) Der Lizenznehmer ist nicht berechtigt, ohne vorherige schriftliche Einwilligung des Lizenzgebers die Software oder zugehöriges schriftliches Material an Dritte zu übergeben oder sonst wie zugänglich zu machen.
- 4) Die Benutzung der Software auf mehreren Computern trotz fehlender Mehrplatzlizenz wird zivil- und strafrechtlich verfolgt.
- 5) Der Lizenznehmer ist nicht berechtigt, die Software zurück zu entwickeln, zu dekompilieren oder zu deassemblieren.
- 6) Die Software wird als einzelnes Produkt lizenziert. Der Lizenznehmer ist nicht berechtigt, die Komponenten der Software zu trennen, um sie an mehr als einem Computer zu benutzen.
- 7) Der Lizenznehmer ist nicht berechtigt, das Softwareprodukt zu vermieten oder zu verleasen.

#### **§4 Vertragsverletzung und Kündigung**

- 1) Der Lizenzgeber ist berechtigt, den Lizenzvertrag mit sofortiger Wirkung zu kündigen, sofern der Lizenznehmer gegen eine Vorschrift dieses Vertrages verstößt.
- 2) Der Lizenzgeber wird den Lizenznehmer für alle Schäden haftbar machen, die aufgrund einer Verletzung dieses Vertrages durch den Lizenznehmer eintreten.

#### **§5 Änderungen und Aktualisierungen**

- 1) Der Lizenzgeber ist berechtigt, aber nicht verpflichtet, Aktualisierungen der Software (Updates) zu erstellen.
- 2) Der Lizenzgeber kann für derartige Aktualisierungen eine Aktualisierungsgebühr verlangen.
- 3) Der Lizenzgeber ist nicht verpflichtet, Aktualisierungen der Software an solche Lizenznehmer auszuliefern, die eine oder mehrere vorhergehende Aktualisierungen zurückgesandt oder die Aktualisierungsgebühr nicht bezahlt haben.

#### **§6 Gewährleistung und Haftung**

- 1) Der Lizenzgeber garantiert für einen Zeitraum von zwölf Monaten ab dem Zeitpunkt der Übergabe, dass die Software hinsichtlich ihrer Funktionsweise im Wesentlichen der Programmbeschreibung im begleitenden Schriftmaterial entspricht. Dem Lizenzgeber steht es dann frei, binnen einer angemessenen Frist den Fehler durch maximal drei Ersatzlieferungen oder Nachbesserungen zu beheben. Gelingt dem Lizenzgeber dies nicht, so kann der Lizenznehmer nach seiner Wahl eine Minderung oder Rückgängigmachung des Vertrages verlangen.
- 2) Der Lizenzgeber weist darauf hin, dass es nach dem Stand der Technik nicht möglich ist, Computersoftware vollständig fehlerfrei zu erstellen.
- 3) Tritt ein Fehler der Software auf, so ist der Lizenznehmer verpflichtet, diesen binnen vier Wochen schriftlich an den Lizenzgeber zu melden. Im Rahmen der schriftlichen Mängelrüge sind konkrete Angaben dahingehend zu machen, mit welchem Inhalt und Ziel die Software vertragsgemäß betrieben werden sollte, welche und wie viele Arbeitsschritte vorgenommen worden sind und, soweit vorhanden, mit welchen Fehlermeldungen die Software reagiert hat.
- 4) Angaben im Handbuch/Dokumentation und/oder in Werbematerial, die sich auf Erweiterungsmöglichkeiten eines Produkts beziehen oder auf verfügbares Zubehör, sind unverbindlich, insbesondere weil die Produkte ständiger Anpassung unterliegen und sich die Angaben auch auf zukünftige Entwicklungen beziehen können.

Die Lieferung von Handbüchern und Dokumentationen, über das/die mit der Software ausgelieferte Schriftmaterial/Programmbeschreibung und die in die Software implementierte Benutzerführung und/oder Online-Hilfe hinaus wird nur dann geschuldet, wenn dies ausdrücklich schriftlich zwischen den Parteien vereinbart worden ist.

Im Falle einer solchen ausdrücklichen Vereinbarung sind Anforderungen hinsichtlich Inhalt, Sprache und Umfang eines ausdrücklich zu liefernden Handbuches und/oder Dokumentation nicht getroffen und die Lieferung einer Kurzanleitung ist ausreichend, es sei denn, dass die Parteien schriftlich weitere Spezifikationen vereinbart haben.

- 5) Der Lizenzgeber übernimmt keinerlei Gewähr dafür, dass die Software den Bedürfnissen des Lizenznehmers entspricht oder mit Programmen des Lizenznehmers zusammenarbeitet.
- 6) Über diese Gewährleistung hinaus haftet der Lizenzgeber nur bei Vorsatz und grober Fahrlässigkeit nach den gesetzlichen Vorschriften. Eine Haftung für das Fehlen zugesicherter Eigenschaften, wegen Arglist, für Personenschäden, Rechtsmängel und nach dem Produkthaftungsgesetz bleibt unberührt.

Im Falle einer Inanspruchnahme des Lizenzgebers aus Gewährleistung oder Haftung ist ein Mitverschulden des Anwenders angemessen zu berücksichtigen, insbesondere bei unzureichenden Fehlermeldungen oder unzureichender Datensicherung. Unzureichende Datensicherung liegt insbesondere dann vor, wenn der Lizenznehmer es versäumt hat, durch angemessene, dem Stand der Technik entsprechende Sicherungsmaßnahmen gegen Einwirkungen von außen, insbesondere gegen Computerviren und sonstige Phänomene, die einzelne Daten oder einen gesamten Datenbestand gefährden können, Vorkehrungen zu treffen.

#### **§7 Sonstiges**

- 1) Gerichtsstand für alle Streitigkeiten aus diesem Vertrag ist, soweit gesetzlich zulässig, Bonn.
- 2) Sollten Teile dieses Vertrages ganz oder teilweise unwirksam sein oder werden, so berührt dies die Wirksamkeit der übrigen Regelungen nicht. Die Parteien verpflichten sich vielmehr, die unwirksame Regelung durch eine solche zu ersetzen, die dem wirtschaftlich Gewollten am nächsten kommt. Änderungen dieses Vertrages bedürfen der Schriftform. Gleiches gilt für die Aufhebung dieser Schriftformklausel.

#### **Unsere Kontaktdaten**

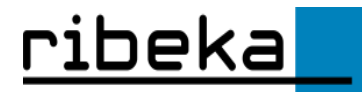

ribeka GmbH Johann-Philipp-Reis-Str. 9 53332 Bornheim

Tel: 02222 990 600 Fax: 02222 990 601 info@ribeka.com | www.ribeka.com

Google and Android are trademarks of Google, Ltd. Google Maps™ (mapping service ) is a trademark of Google Incorporated. Windows Mobile is a trademark of Microsoft Corporation. Other brands and product names are trademarks of their respective owners.